## **CE Summary and Self-Reporting Job Aid**

Below are instructions for using the new CE Summary and self-reporting tool: Watch our easy step-by-step video [here.](https://vimeo.com/usaretirement/review/511591128/ceec34ef85)

- 1. Click "**Login**" or "**My Account**" from the top menu of napa-net.org, or click here: <https://asppa.personifycloud.com/PersonifyEbusiness/Home>
- 2. Enter your username and password to gain access to your My Account page. Use the **Forgot Username?** Or **Forgot Password?** links to find your username or reset your password.

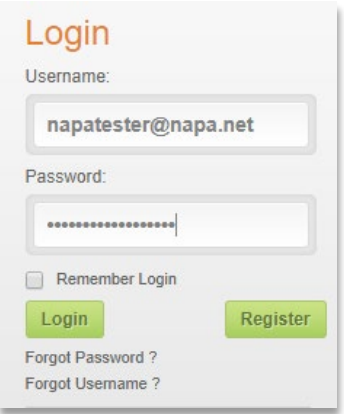

3. Once you are logged in, click the "**Go to My Account**" button or click the "**My Account**" link on the top menu.

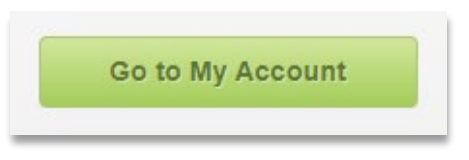

4. On the My Account Page, navigate to the left side bar and look for the heading "**Education**". Under the "**Education**" heading look for the link for "**CE Tracking"**.

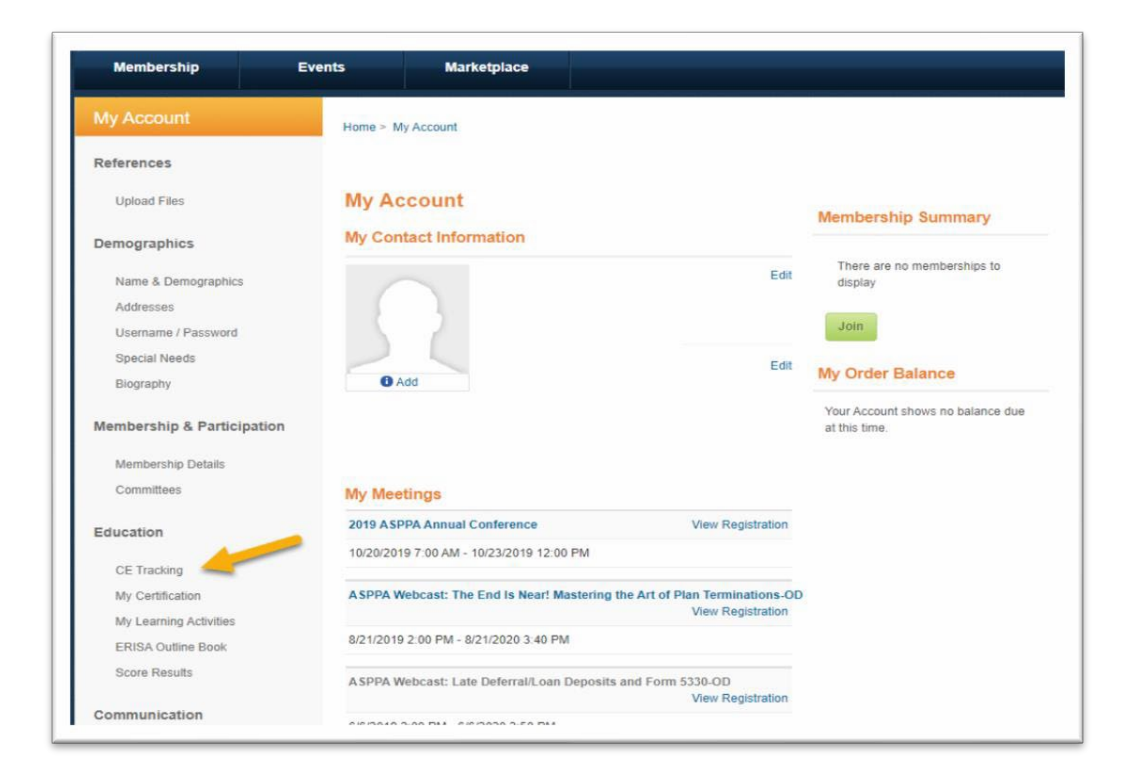

- 5. Click the "**CE Tracking"** link under the **"Education"** heading or click here: <http://asppa.personifycloud.com/PersonifyEbusiness/My-Account/New-CE-Summary>
- 6. This is the New CE Summary page. Review CE Credit totals located under **Outstanding** and **Earned** column headings. Note the **Complete By** date.

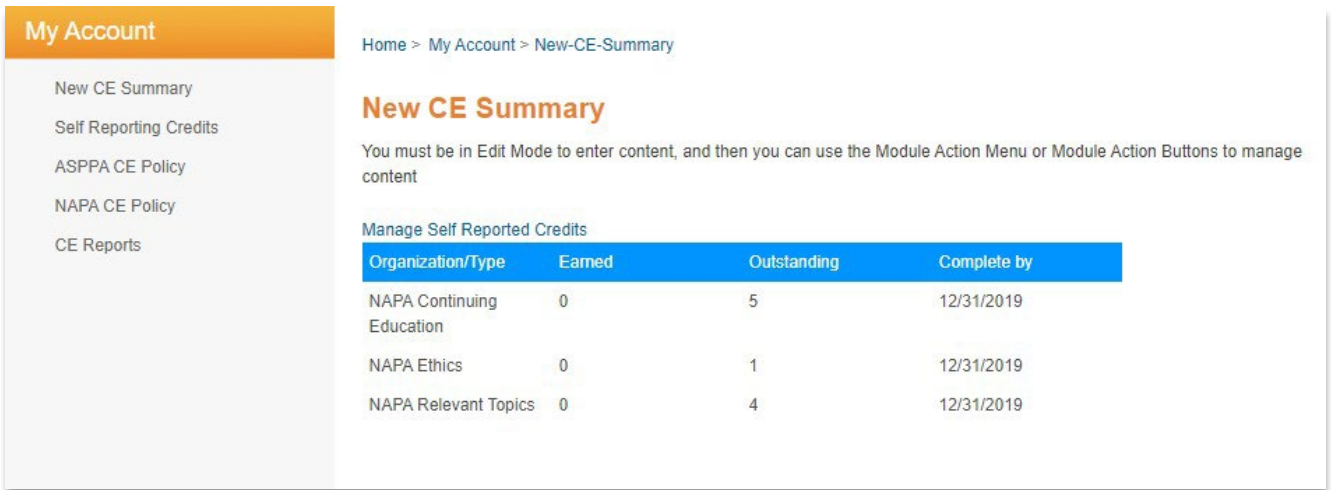

7. When you are ready to self-report CE credits, click the "**Manage Self-Reported Credits**" link above the table or "**Self-Reporting Credits**" link from the left side bar.

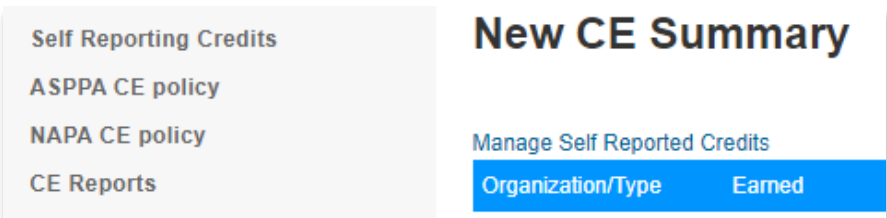

8. Click "**Add**" to add a self-reported program.

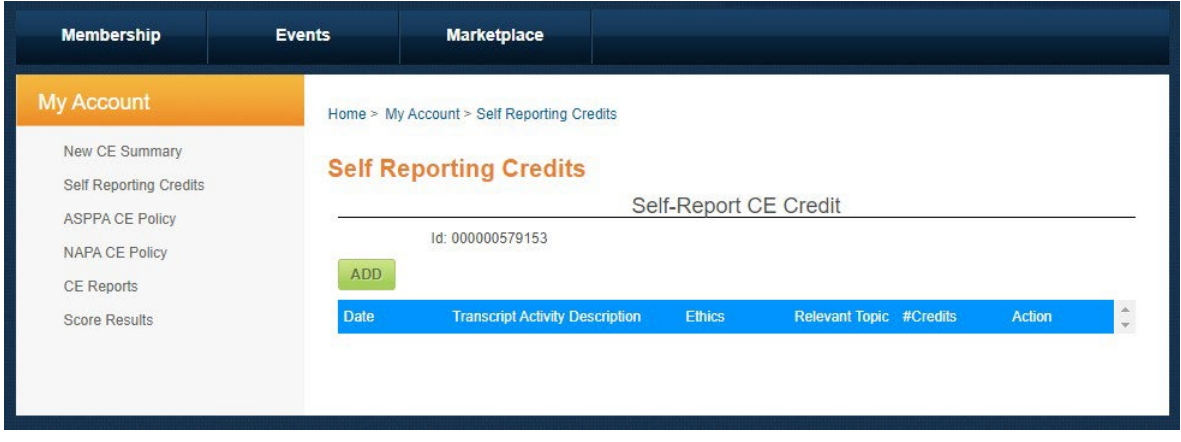

9. Fill in all fields and choose a CE type – **Professional, Ethics, or Relevant Topics**

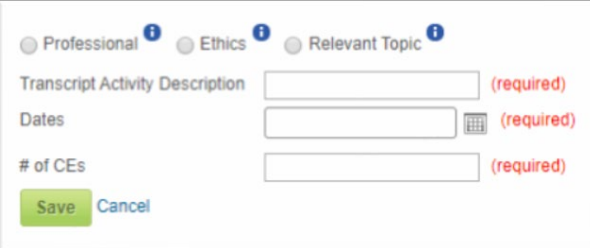

- 10. If you need additional information about which CE type is appropriate for your program, mouse over the  $\theta$  icon for more information.
- 11. When you have entered the data for your CE program, click the "**Save**" button.
- 12. When saved, you will see a summary of the entered program information. Review it and use the "**Edit**" or "**Delete**" buttons to modify or remove the program you entered.

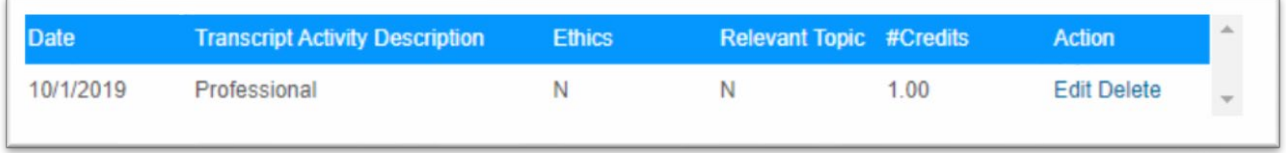

13. Click "**New CE Summary**" on the left side bar and check to verify that the "**Earned**" and "**Outstanding**" credits changed according to what you entered. Here is an example of an updated CE Summary with one (1) CE reported:

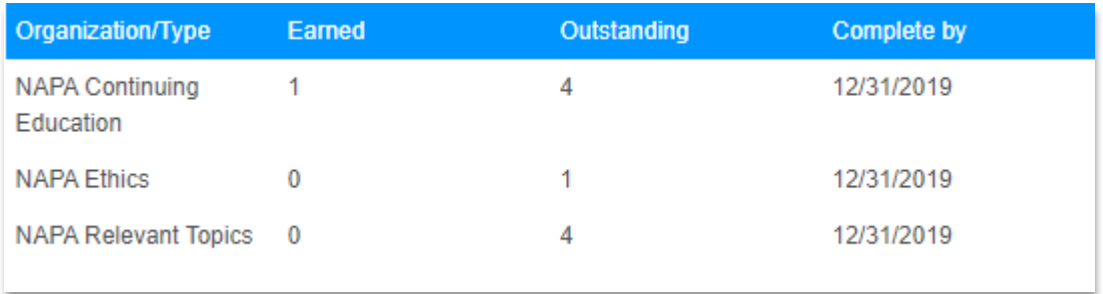

14. To review a report that can be printed or saved to your computer, Select "**CE Reports**" from the left side bar. Enter custom dates and click "**Search**" or click "**Run for Current CE Cycle**" to run the report for the current cycle.

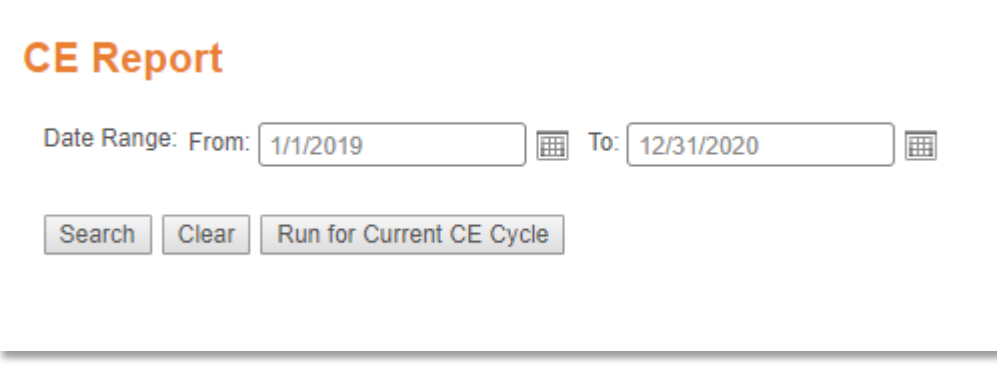

To review the NAPA CE policy guidelines, click the "**NAPA CE Policy**" link on the left side bar.

## **Reminder you can watch our easy step-by-step [video here.](https://vimeo.com/usaretirement/review/511591128/ceec34ef85)**

Need additional support or have questions? Call 703 516 9300 or email [CustomerCare@napa](mailto:CustomerCare@napa-net.org)[net.org!](mailto:CustomerCare@napa-net.org)